# Application guide

In order to partecipate to the admission to the research doctorate courses (PhD) at the University of Palermo, you need:

- 1) To be registered at <a href="http://studenti.unipa.it">http://studenti.unipa.it</a>;
- 2) fill online application form for each course you are interested in.

## Step 1 – Registration.

If you are already registered at portale.unipa.it, please jump to Step2 -Online application form.

Using a browser open link <a href="http://studenti.unipa.it">http://studenti.unipa.it</a> and click on **Registrati** on left menu.

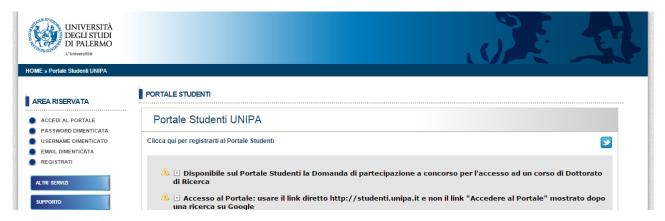

A new form is displayed. Click on **ITALIANO** [CAMBIA LINGUA] on top right and select a different language.

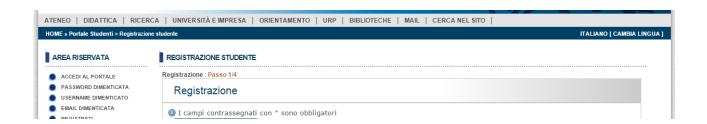

Step 1 / 4 - Please fill all module fields with your data

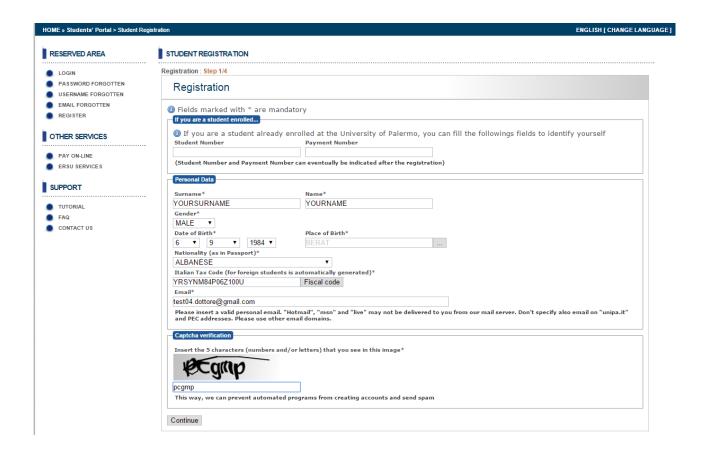

### Fill the fields:

- Surname
- Name
- Gender
- Date of birth
- Place of Birth (Nation and city)
- Nationality.
- **Fiscal Code** is automatic generated. If you have already an Italian Fiscal Code, Please check it is correct.
- Insert your personal Email
- **Insert** the five characters displayed inside image (pcgmp in the example).

Click on Continue and go to step 2 / 4

## STUDENT REGISTRATION

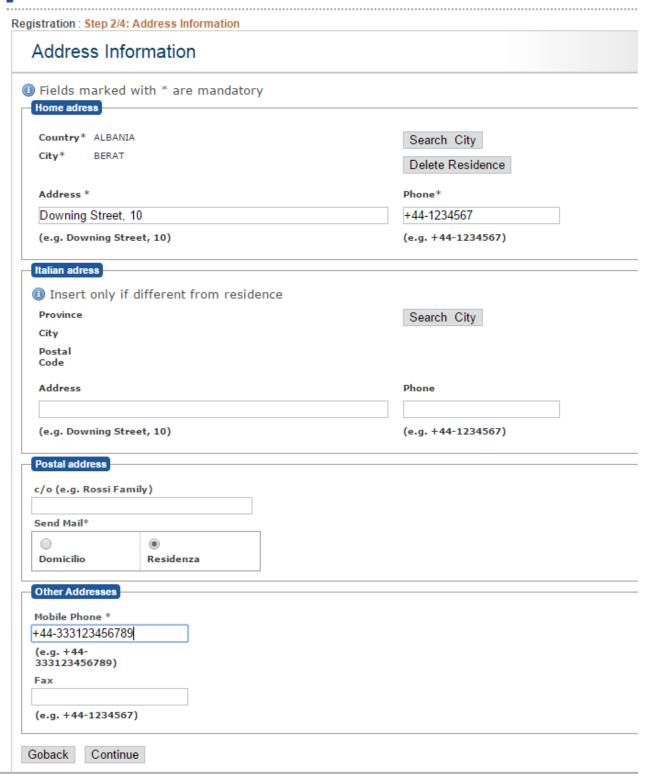

Insert mandatory data inside Home Address box. Use Search City to select the City where you live.

Please pay attention to address (example: Downing street, 10) and Phone Format (example: +44-1234567). Respect "comma", "+" and "-" characters order.

If available, fill info inside Italian Address box

Select where ordinary mail have to be delivered: "**Domicilio**" or "Residenza" (your resident address) you prefer

Fill Mobile Phone field. This number is important because it is used to reset password in case you forgot it.

Click on **Continue**. A confirmation form is displayed.

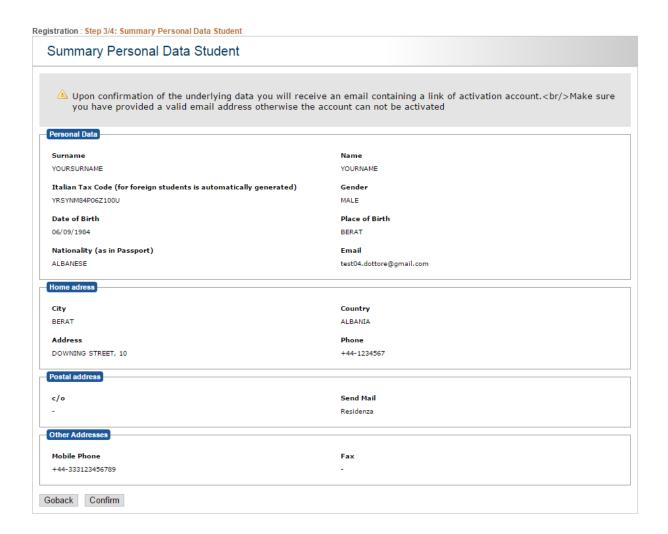

Click on **Confim**. An email message will be sent to your email and an account in the form **YOURNAME.YOURSURNAME** has been created

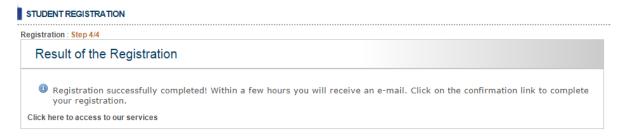

Check your email box. You should find an email from immaweb.noreply@unipa.it. Click on the link inside.

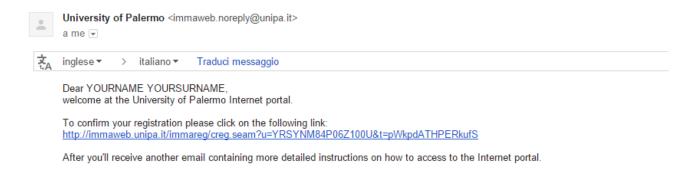

A new window will be displayed. Click on **SET YOUR PASSWORD**.

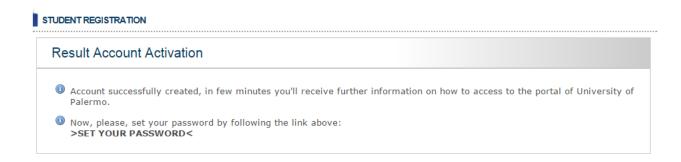

Insert your new password and a confirmation it Nuova Password and Conferma Nuova Password.

Click on Non sono un robot.

**Pay attention:** Password lenght must be between 8 and 20 characters. It must contain at least a number and a capital letter. For example **Researcher100** is a valid password.

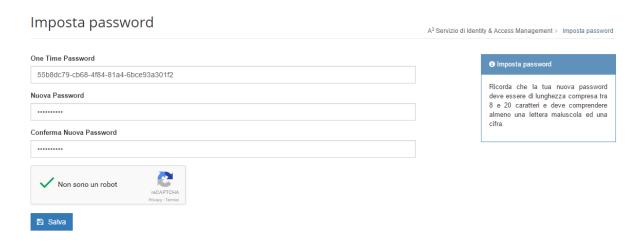

Click on Salva to accept the new password.

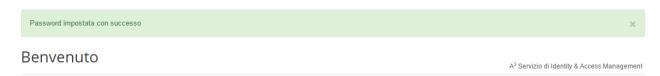

Now your account name.surname has been created.

## Step 2 – Online Application Form

To compile online application form, you need to login to Portale Studenti Unipa

- 1) Using your browser, go to <a href="http://portale.unipa.it">http://portale.unipa.it</a>
- 2) Click on ACCEDI AL PORTALE

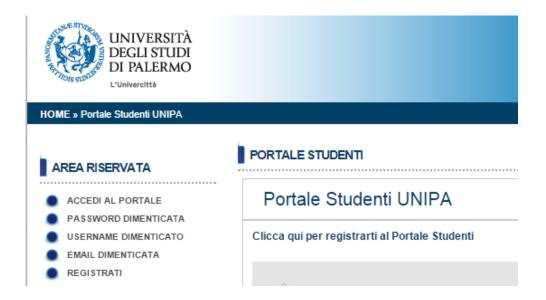

Insert in **Login** your username using the format **name.surname** and Password and click on **LOGIN**Servizio di Identity & Access Management

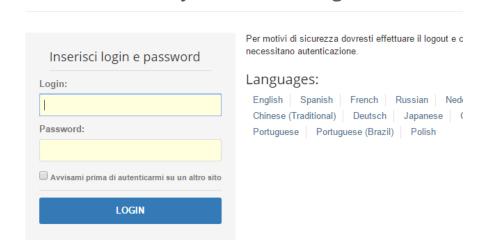

Your Home page is displayed

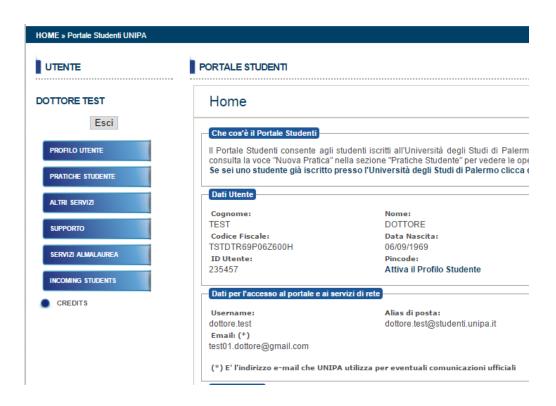

#### Move mouse on PRATICHE STUDENTE and click on NUOVA PRATICA

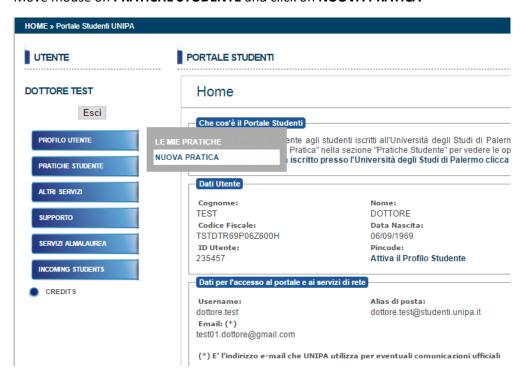

Scroll the page and click on **dottorati di ricerca**. Then click on **(+) Domanda di partecipazione a concorso per l'accesso ad un corso di dottorato** 

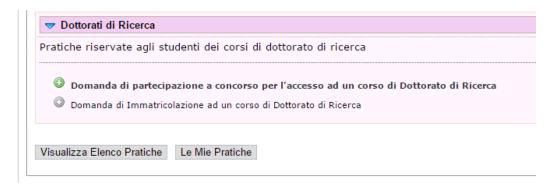

Step 1/5 Click on **ENGLISH VERSION** on top right.

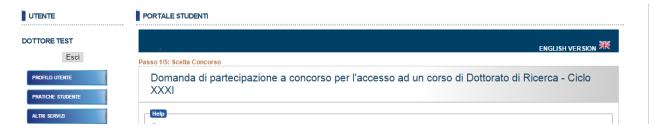

Select from the **Concorso** a Research Doctorate Course. For example ARCHITETTURA, ARTI E PIANIFICAZIONE

If different curriculums are showed, please set a different priority for each one.

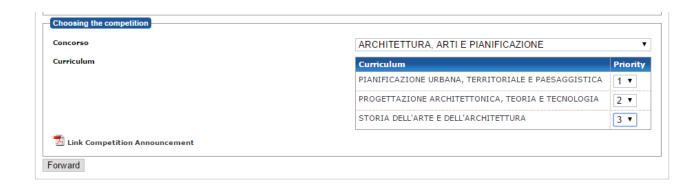

Click on Forward. Step 2/5 form is displayed.

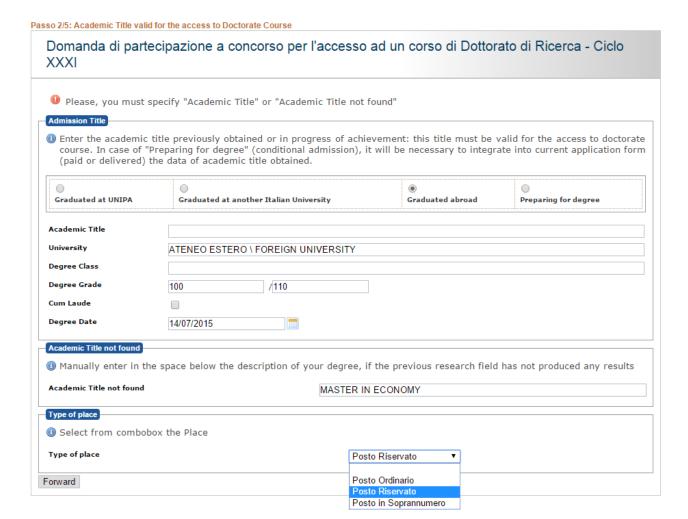

#### Click on Graduated abroad

Leave empty Academic Title

Choose default value "ATENEO ESTERO \ FOREIGN UNIVERSITY" for University

Leave empty Degree Class

Insert your Degree Grade value on **Degree Grade** field out of max value. (after "\" symbol)

Insert Degree Date

Insert in Academic Title not found field your degree. example "Master in Economy"

Select Type of Place

- a) "Posto Ordinario" / "Ordinary Position" some with Sholarship, some not.
- b) "Posto Riservato" / "One Scholarshio Position to foreign applicants"
- c) "Posto in sovrannummero" /"supernumerary admission"

Positions reserved to foreign people with special conditions. These positions are without scholarship. Please read Call for application.

After filling requested data, please click on Forward and go to step 3/5

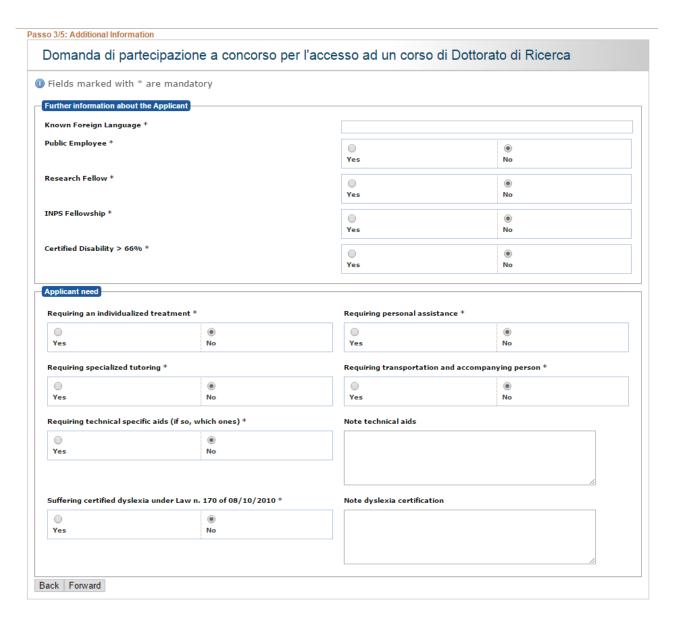

Please insert your **Known Foreign Language** . Example English. This is a free field Ignore warning message if displayed.

Verify datas inside "Further information about Applicant" and "Applicant need" boxes.

### When ready, click on Forward to jump to step 4/5

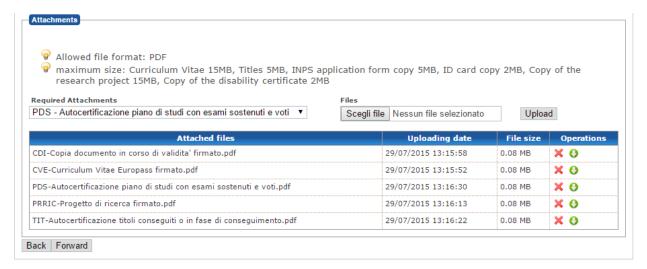

Through this form you will be able to upload 5 mandatory docs, all signed and in PDF format.

- 1) CDI copy of your identity card;
- 2) CVE Please use Annex A;
- 3) PDS list of your university exams with date and mark Please, declare them using **Annex B**;
- 4) PRRIC your research program you want carry out;
- 5) TIT list of your academic titles like University Degree, Masters and others certifications- Please, declare them using **Annex B**. Foreign citizes have to upload a copy of own university degree full of passed exams.

## Click on Forward to go to step 5/5

A form show all data provided. Click on **Confirmation** to validate all data.

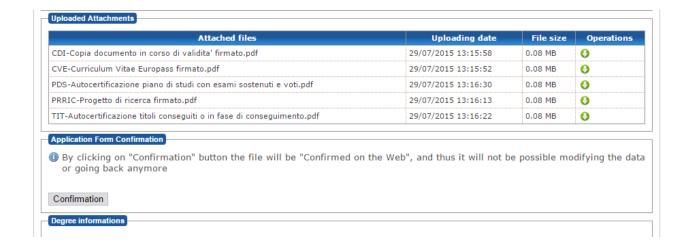

Click on File Delivery to complete and send your candidation.

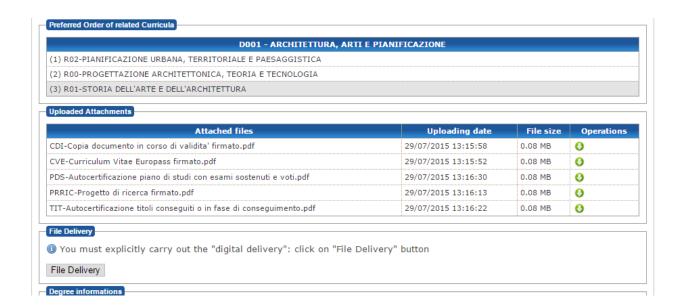

Now you have completed your application. Good Luck!